## Voir le travail à faire sur Pronote

## voir la vidéo : [1min24](https://vimeo.com/121466531)

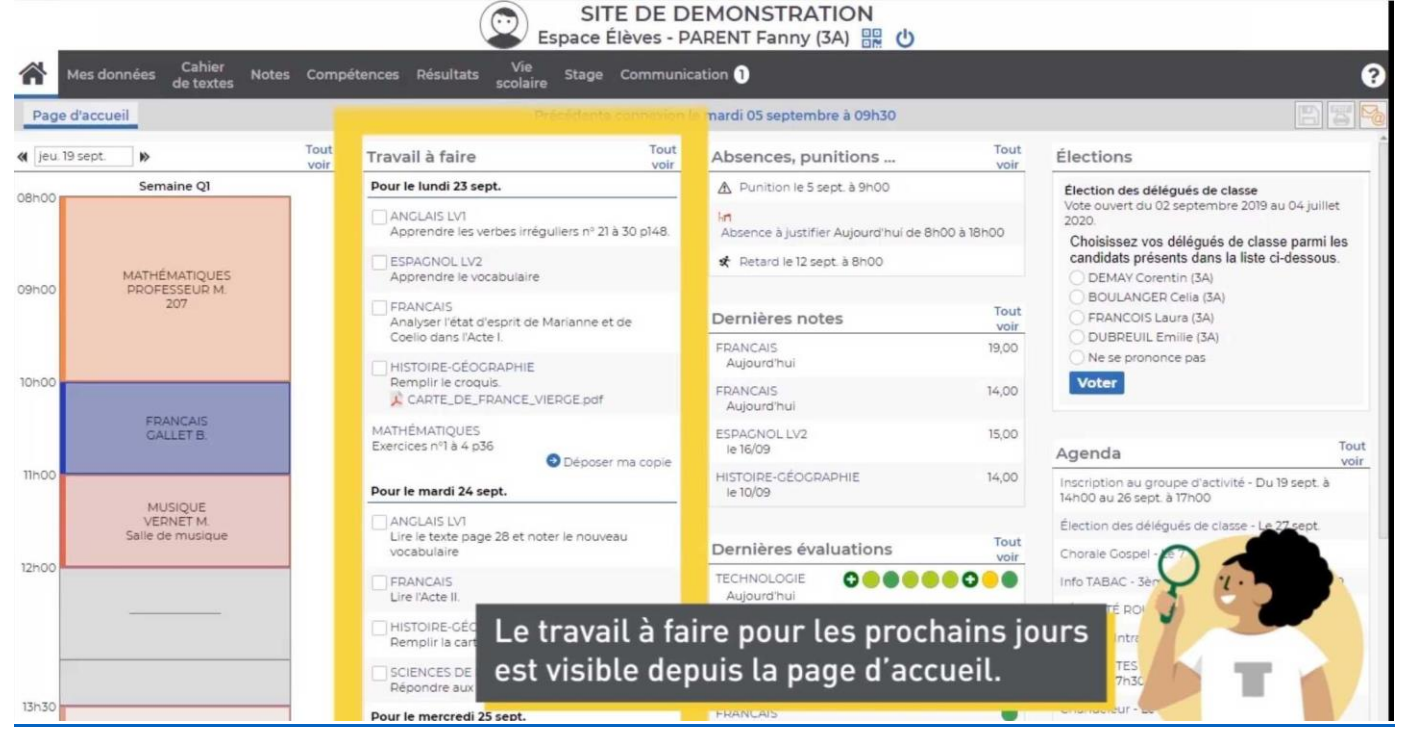

La page d'accueil résume l'essentiel des informations publiées récemment. Cependant, tout n'y apparaît pas.

Pour accéder à l'ensemble du travail à faire, il faut cliquer sur « cahier de texte » puis sur « travail à faire » en dessous.

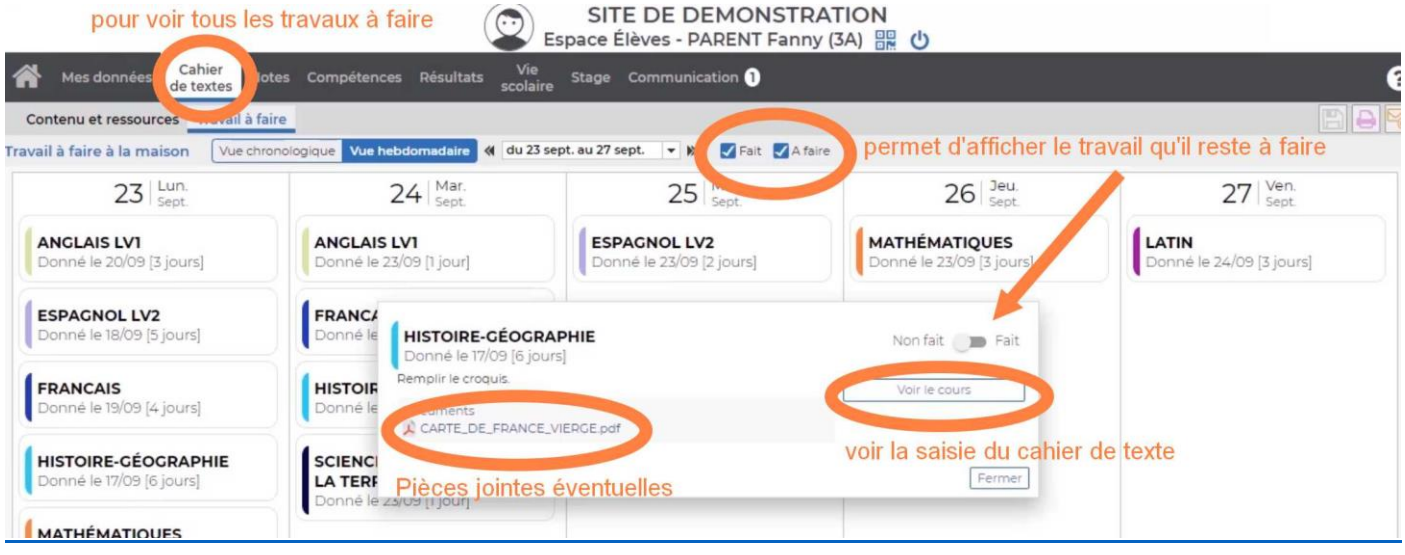

Vous pouvez avoir une vue hebdomadaire (par semaine) ou chronologique (classé par date et par matière).

En cochant comme « fait » à chaque fois qu'un travail est terminé, cela permet de n'afficher que le travail qu'il reste à faire en ne laissant coché que la case « à faire »

En cliquant sur un travail à faire vous pouvez accéder aux pièces jointes éventuelles ajoutées pour le travail à faire ou dans le cours (en cliquant sur « voir le cour »)

## Exemple en vue chronologique puis en cliquant sur une matière (ici mathématiques) :

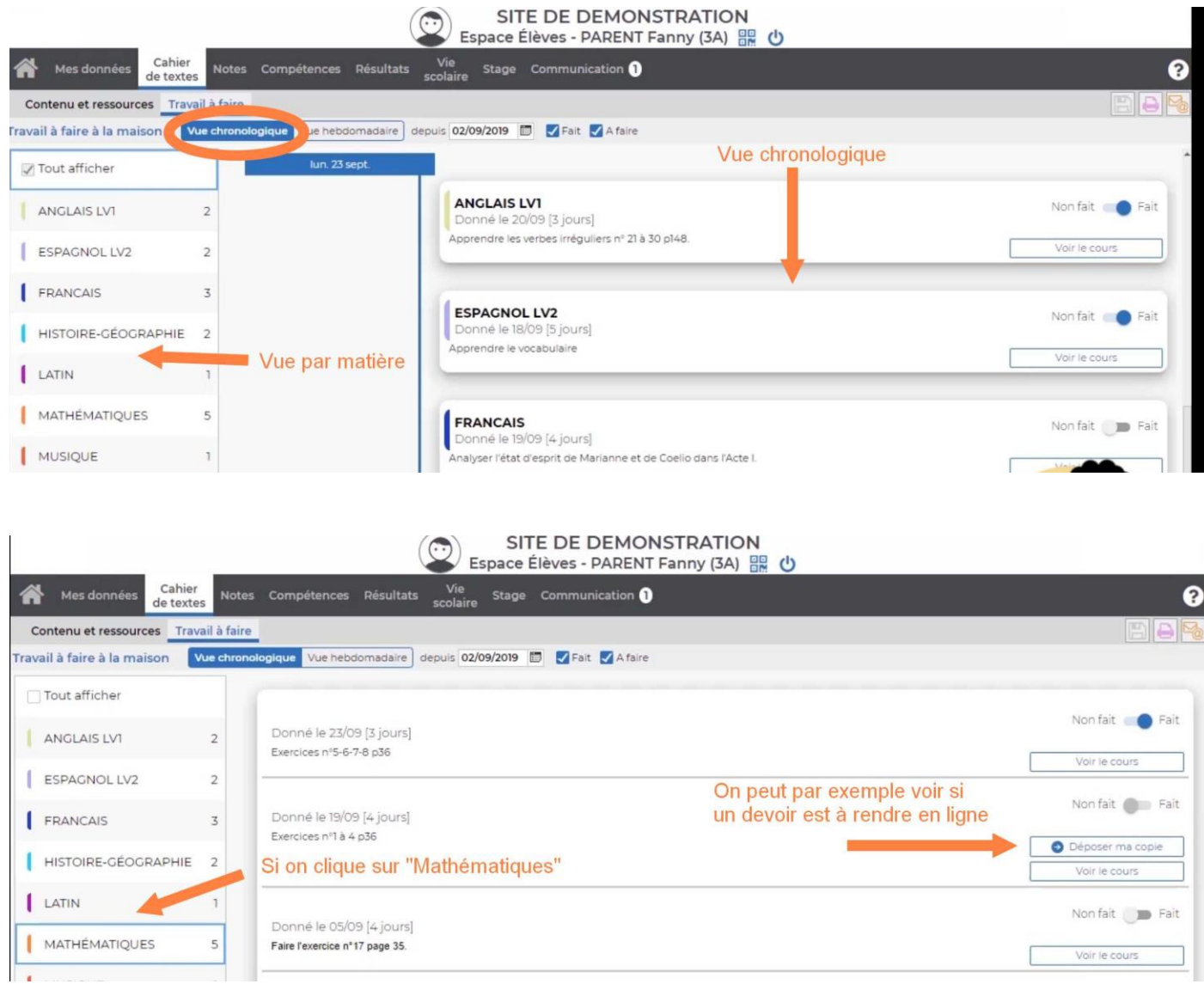

## Autres vidéos pour voir comment rendre un travail à remettre en ligne :

- Envoyer une photo de mon travail depuis l'appli Pronote (voir vidéo : [43 s\)](https://vimeo.com/399208849)
- Rendre un travail sur l'espace élève (voir vidéo : [21 s\)](https://vimeo.com/395656974)